## **INSTRUCTIVO DE ACCESO BITÁCORA DEL ESTUDIANTE**

1. Ingrese al sitio web corporativo [http://www.utalca.cl](http://www.utalca.cl/) en la pestaña superior derecha llamada ACCESO INTRANET escriba sus claves para ingresar a su cuenta en Intranet.

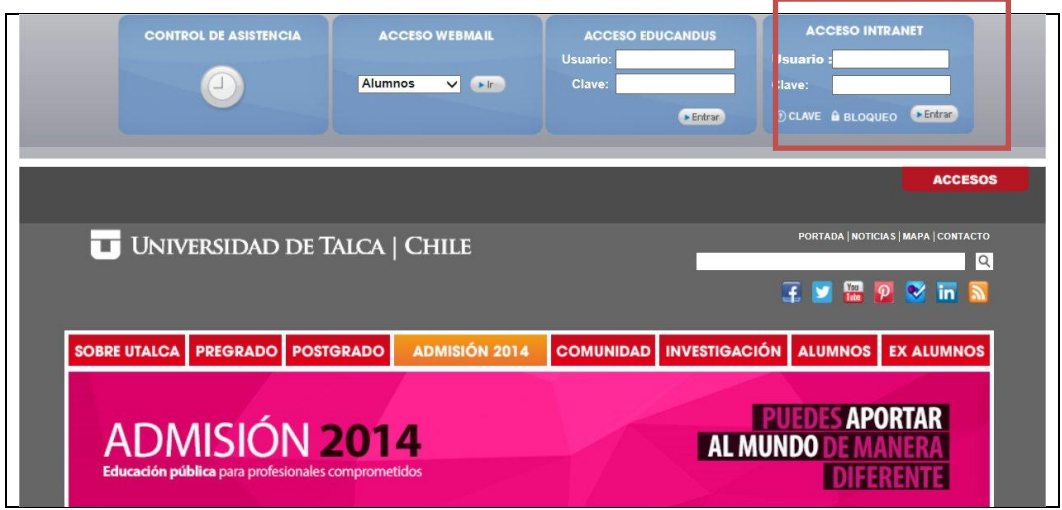

2. Una vez en Intranet haga clic en el link "Ingreso a Bitácora" que se encuentra en el menú "Bitácora del estudiante" ubicado en el sector inferior izquierdo de la pantalla.

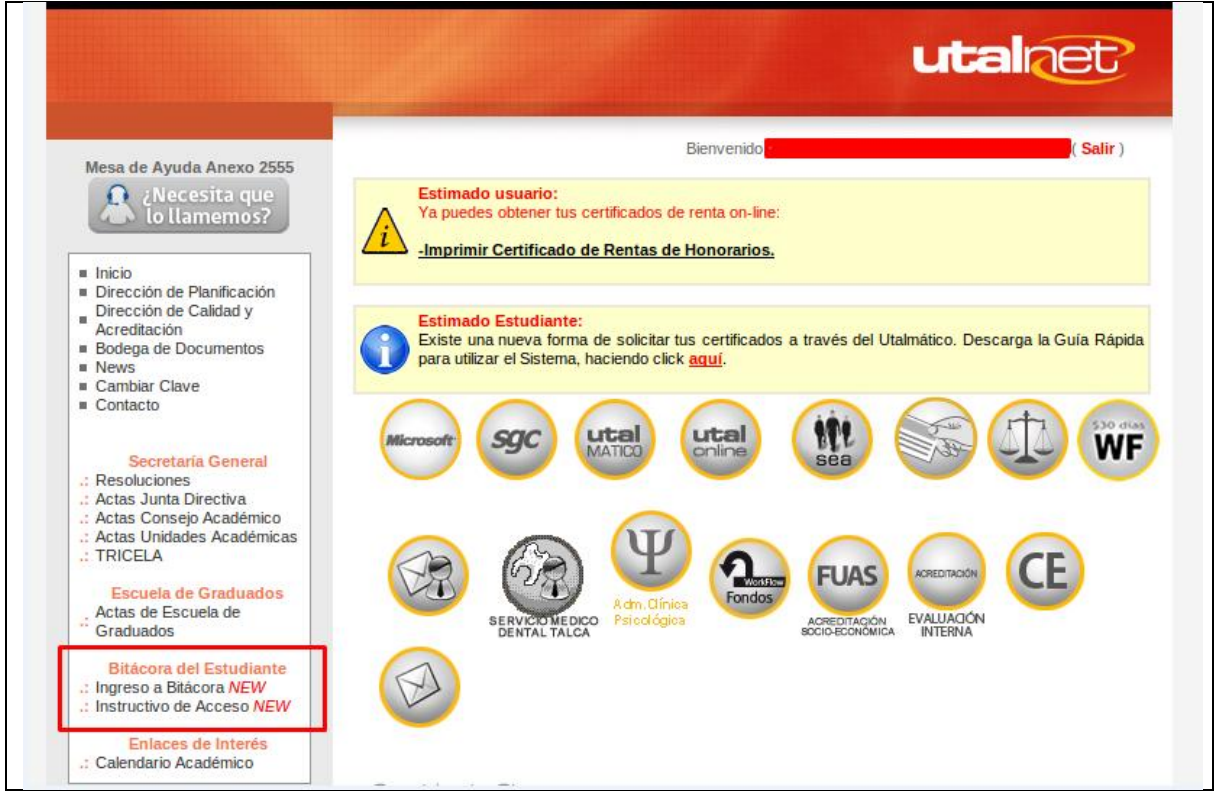

3. Ahora verá la página donde podrá revisar el instructivo de definición y la bitácora del estudiante. Después de leerlo haga clic en el botón "siguiente" que aparece al final de la página.

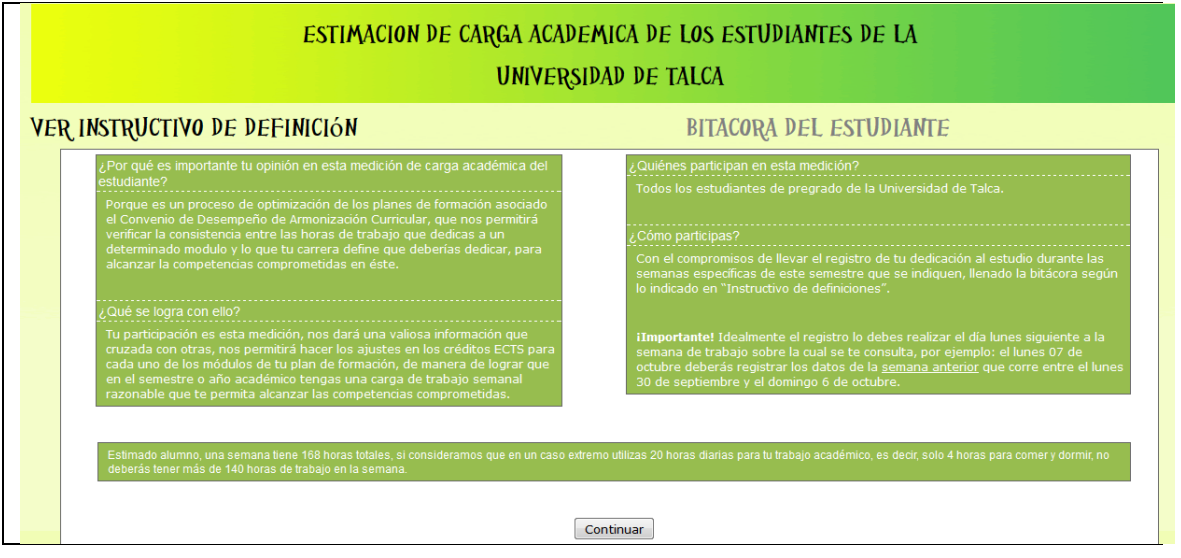

4. La pantalla mostrará el listado de sus asignaturas para que seleccione qué bitácora llenará. Para ello haga clic en el link "Llenar bitácora" que aparece a la derecha de la asignatura elegida.

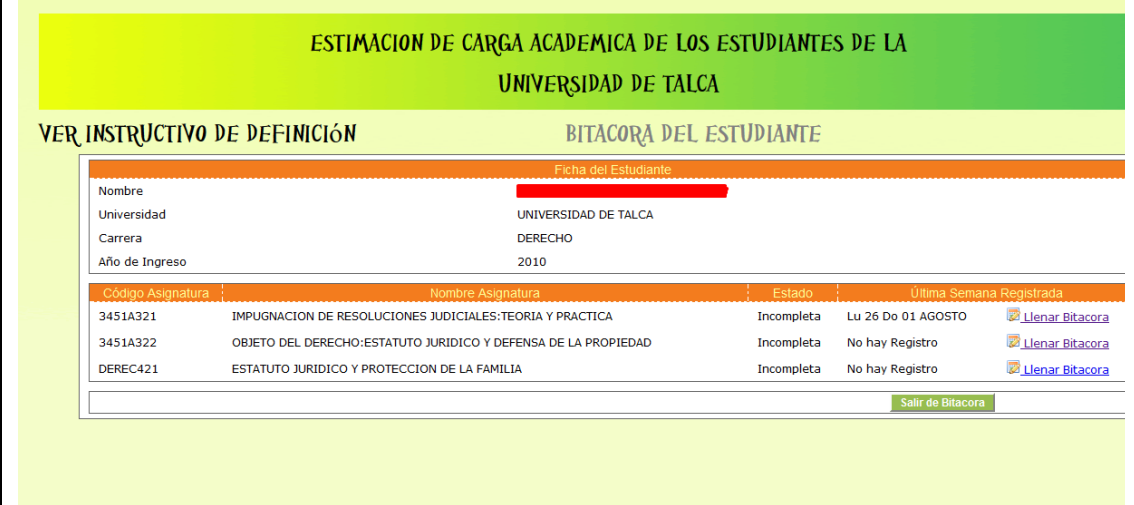

5. Se desplegarán todos los datos que la asignatura tenga registrados. Para poder registrar más datos deberá hacer clic en el botón "Registrar en bitácora" que está en el sector inferior derecho de la pantalla

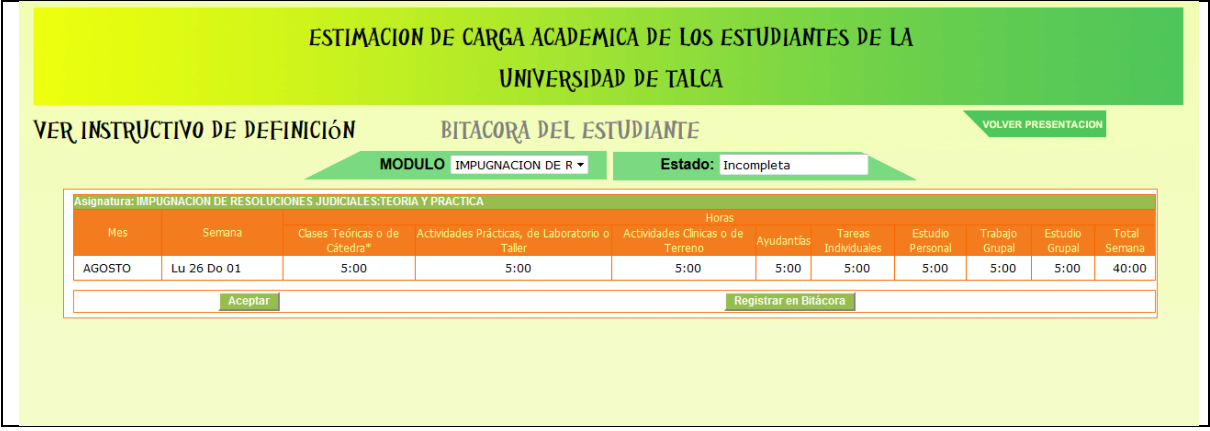

- 6. Aparecerá una pantalla emergente con el formulario a completar. Por favor hágalo en el siguiente orden:
	- Ingrese las horas y minutos ocupados a cada actividad
	- Una vez terminado haga clic en el botón "Aceptar"

Con esto el procedimiento de llenado de bitácora ha finalizado exitosamente.

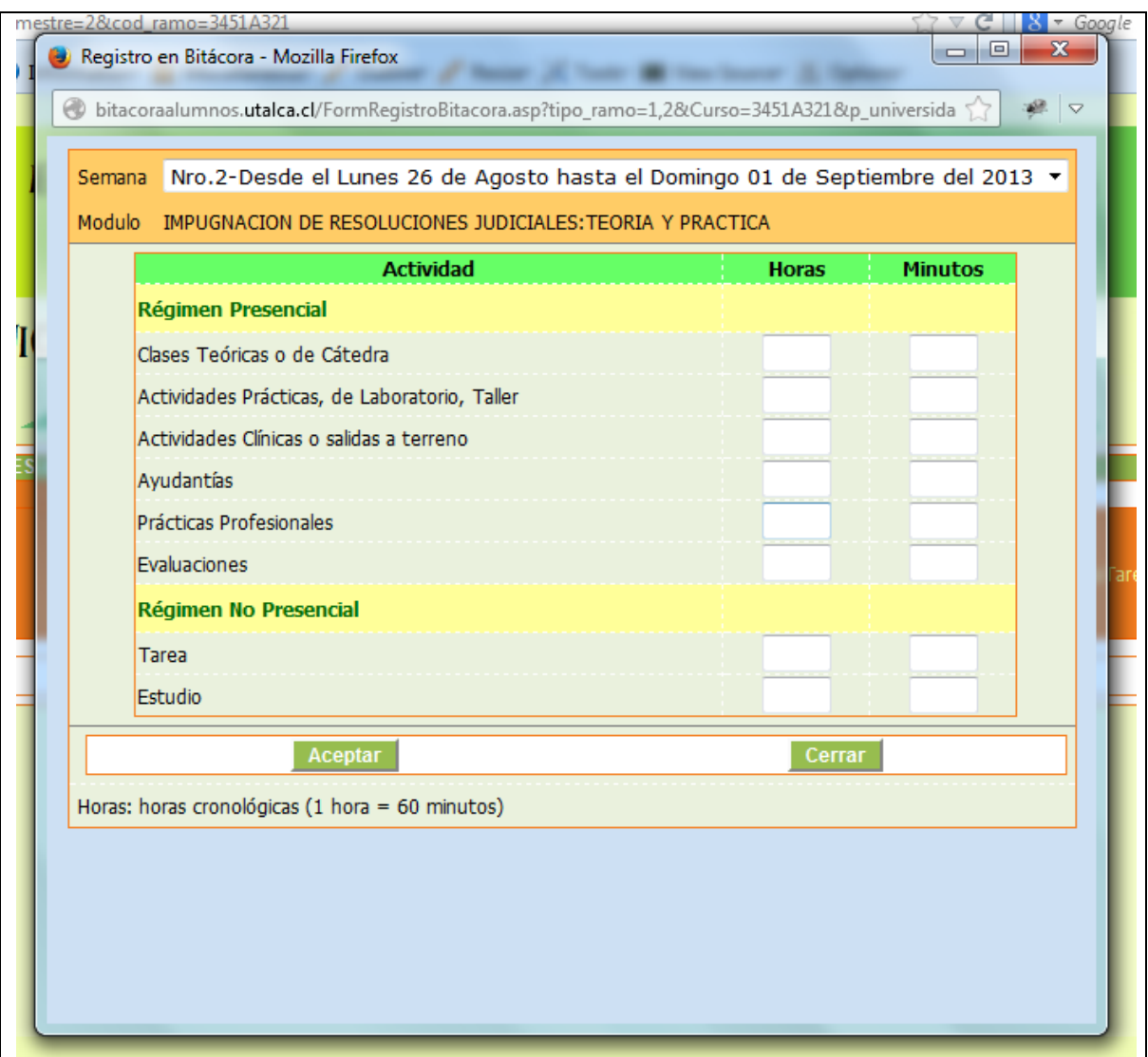

7. Para continuar haga clic en el botón siguiente en la pantalla que se describe en la siguiente figura.

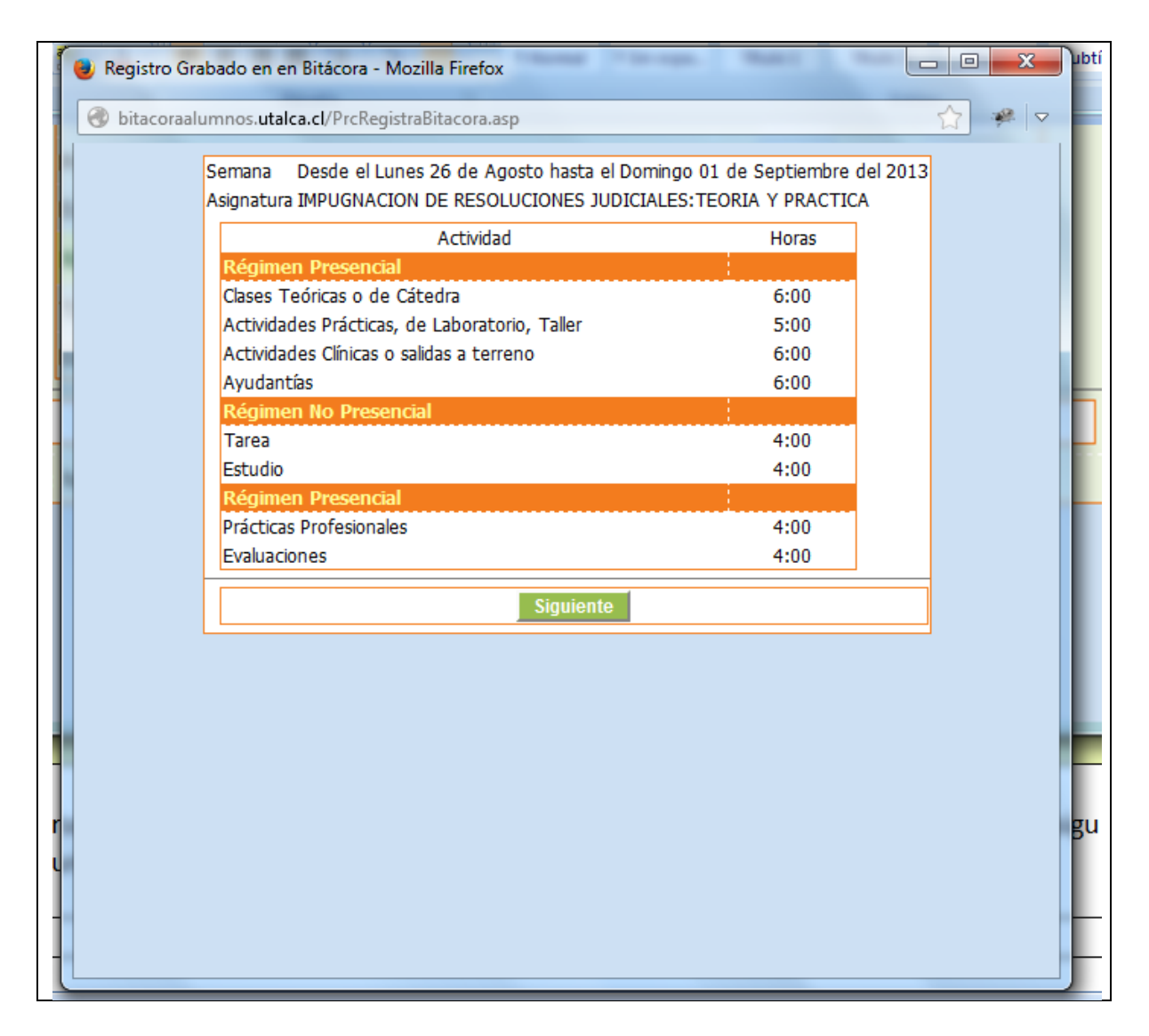

8. En caso de problemas, dudas o comentarios enviar mail a : [cargaacademica@utalca.cl](mailto:cargaacademica@utalca.cl)